# Windows Live メール 2009での暗号化設定

ここではお客様のパソコンとサーバー間を暗号化し、通信する設定方法を案内します。 すでにご利用のお客様で暗号化の設定をご希望の場合は、以下の手順に従い設定変更を行ってください。

### 1.

「Windows Live メール 2009」 を起動します。 暗号化したいアカウント(ここでは「kinet(kinet-tarou)」)を 右クリックし、【プロパティ(R)】を選択します。

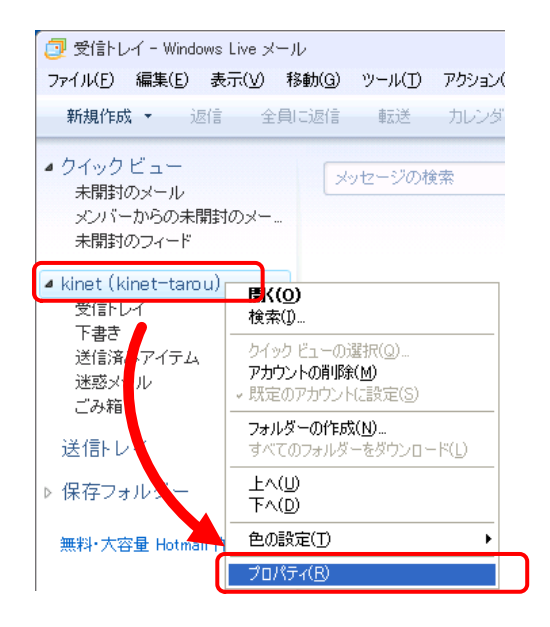

## 2.

「プロパティ」が表示されます。 【サーバー】タブをクリックし、 【受信メール(POP3)】および【送信メール(SMTP)】の記述を 【mail.kinet-tv.ne.jp】に変更したのち、 『送信メールサーバー』の【このサーバーは認証が必要(V)】 にチェックを入れ、【設定(E)】をクリックします。

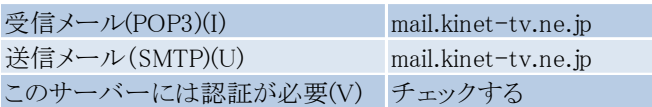

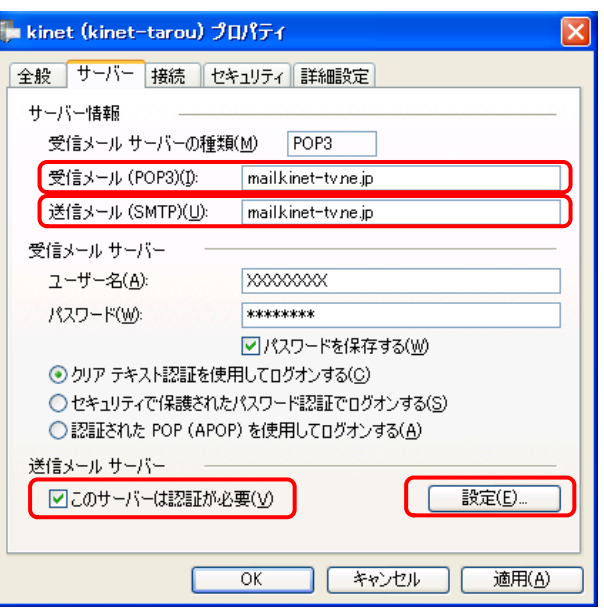

### 3.

『送信メールサーバー』が表示されます。 【受信メールサーバーと同じ設定を使用する(U)】を選択し、 【OK】をクリックします。

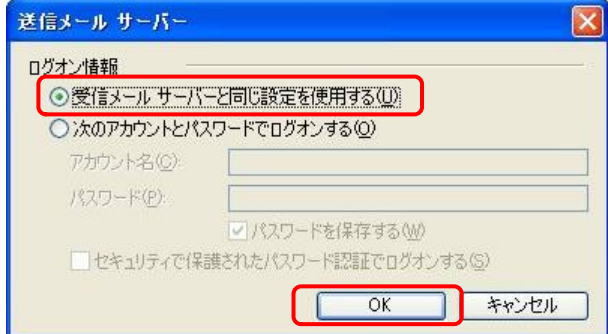

#### 4.

『プロパティ』に戻ります。 【詳細設定】タブをクリックし、以下の項目を設定します。

ポート番号を変更する前に「このサーバーはセキュリティで 保護された接続が必要」にチェックを入れて下さい。

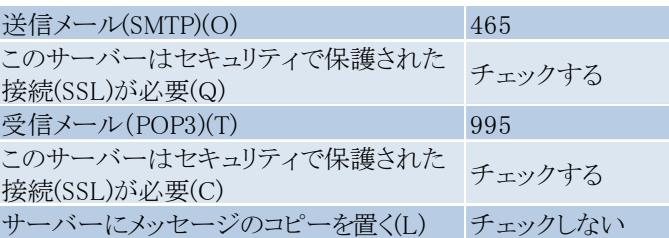

設定後、「OK」をクリックします。

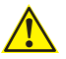

【OK】をクリックする前に正しいポート番号が入力されているか確認 してください。

以上で、「Windows Live メール 2009での暗号化設定」は 終了です。

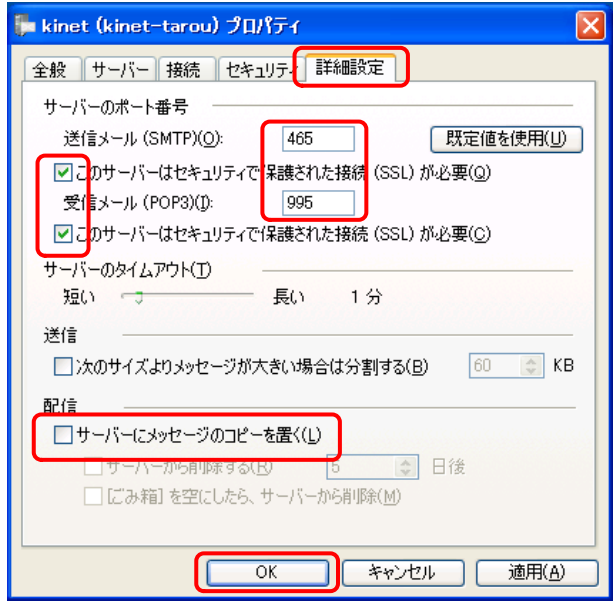